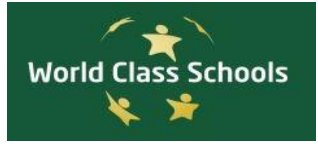

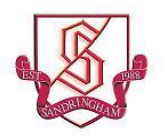

# Sandringham School **Courses in Year 9 2020 / 2021**

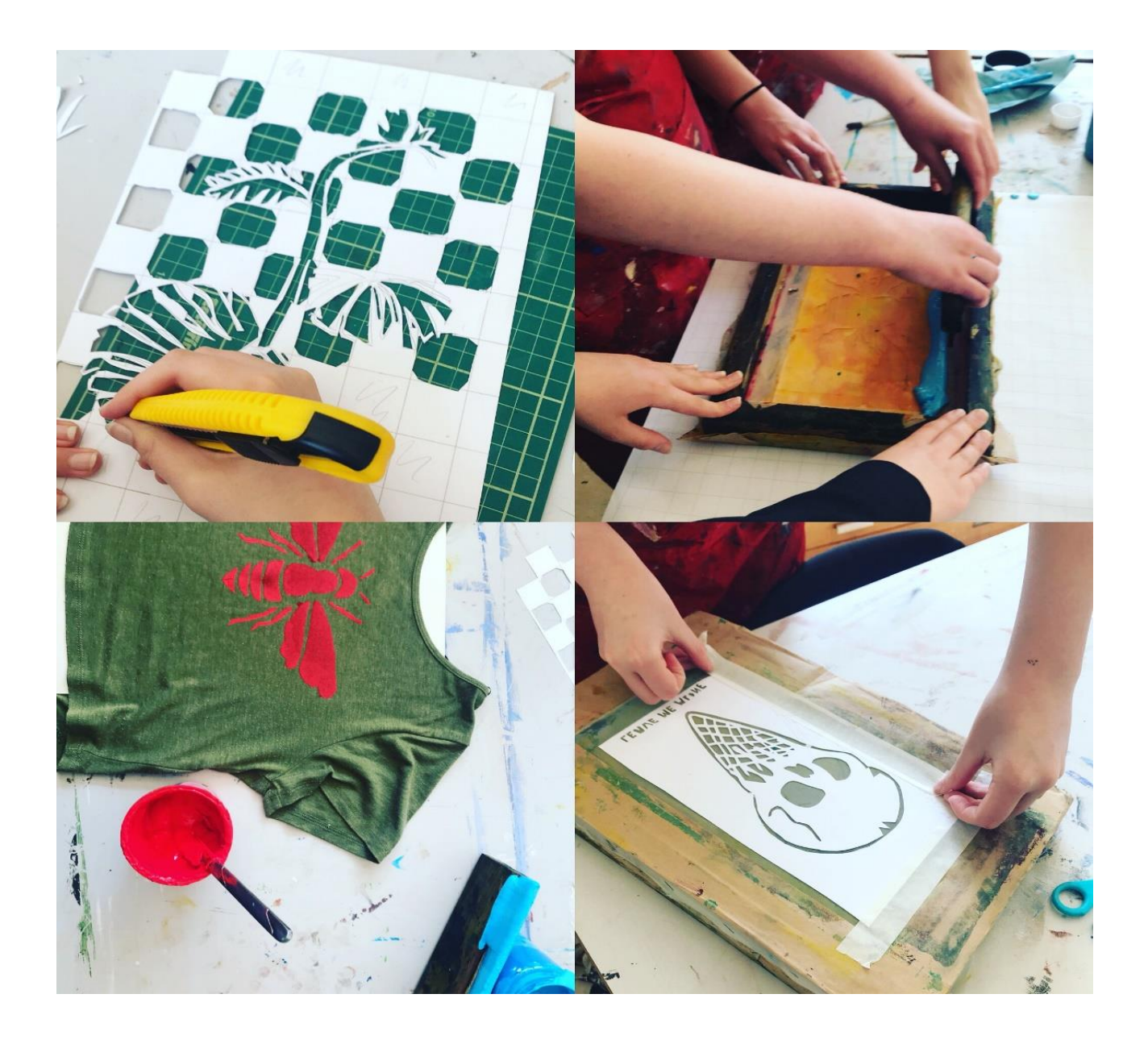

### *FOREWORD*

### *COURSES IN YEAR 9*

Dear Year 8 Student,

Most schools offer the same subjects to all students at Key Stage 3 with no choice. At Sandringham, we have a different approach and provide some students in Year 9 with an opportunity to make a choice of some subjects in preparation for taking your GCSEs and other Level 2 qualifications in Years 10 and 11. Year 9 is a crucial year for you and it is important that you make the most of your time, studying courses, which interest you and provide a platform also for good GCSE examination success.

This handbook explains the options available to you in the Year 9 modular curriculum and will help you make decisions about your learning. We recommend that you sit down with your family and explore the possibilities available to you to ensure you make a meaningful choice.

Remember:

- Read the information carefully
- Talk to your teachers
- Discuss options with your parents
- Keep up your motivation and enjoyment of learning
- Make Year 9 your best year yet at Sandringham

Yours sincerely

**Alan Gray Headteacher**

## **CONTENTS**

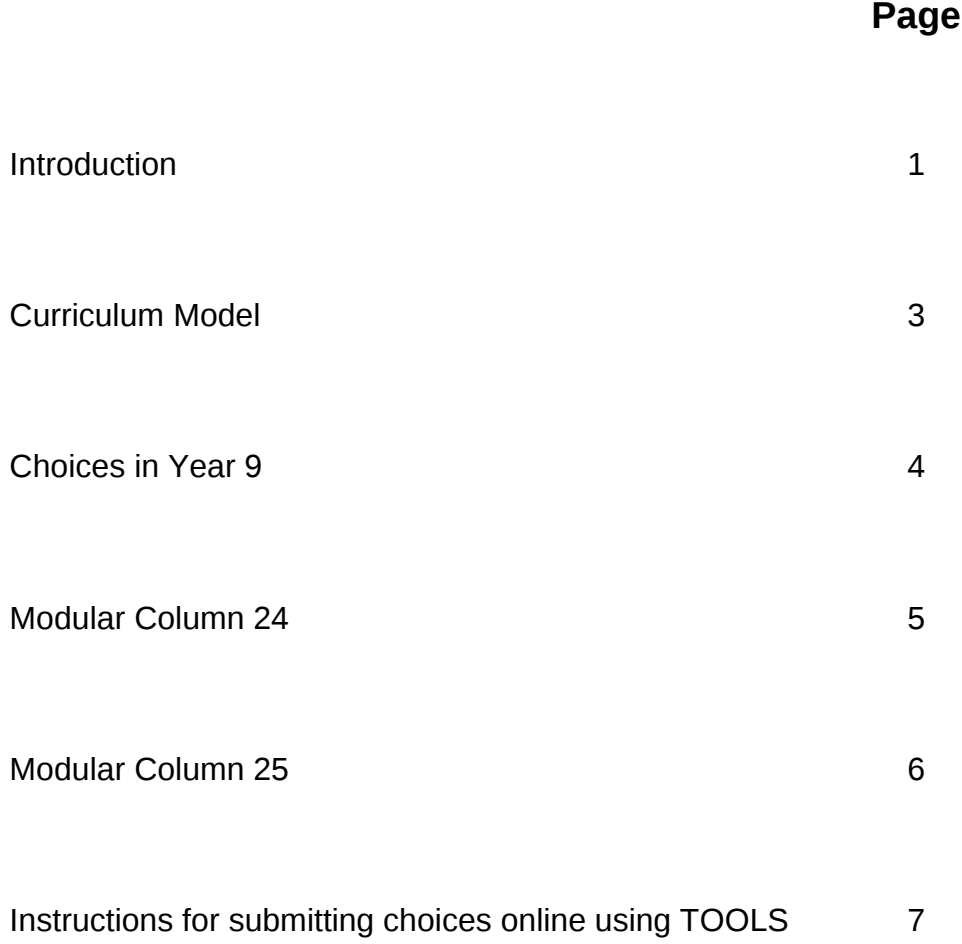

### **INTRODUCTION**

The curriculum model on the following page shows what subjects are studied in Year 9 and how much curriculum time is allocated to each subject.

### **What stays the same?**

For many subjects, the allocation remains unchanged from Year 8:

- English, Mathematics and Science 3 hours each
- Art, Drama, Music 1 hour each
- History, Geography, RS 1 hour each
- Computer Science 1 hour
- $\bullet$  PE 2 hours
- Design/Food Technology 2 hours
- Personal Development (formerly LL) 1 hour

### **What changes?**

- 2 hours of Modern Foreign Languages (French or German) instead of 3 hours
- No Arts carousel

### **Why do some subjects begin their GCSE course in Year 9?**

A number of subjects, including Science and English, choose to begin the GCSE course in the Summer term of Year 9 to accommodate the increased content attached to the new specification.

Recent national changes to the rules governing early entry for GCSE examinations, together with the transition from modular to terminal exams, means that schools now have fewer incentives and opportunities to fast-track able students. One exception at Sandringham is GCSE Mathematics. Although all students will be entered for the new-style GCSE Mathematics at the end of Year 11 (Summer 2020), the top set on each half of the year group will begin studying the GCSE course early in Year 9 to free-up time in Year 10 for them to complete the Edexcel Award in Algebra. The Edexcel Award is a standalone Level 3 qualification, designed to help students develop a thorough knowledge and understanding of concepts in algebra and a strong foundation in mathematical techniques to support progression to further study at A-Level.

### **How does the modular curriculum work?**

In addition to the subjects outlined above, there are two opportunities each week for students not studying Spanish as a second language to opt into a wide range of modular courses.

Most modules are taught in 9/10 week blocks, after which time students are asked to make new choices. **A few modules require students to commit for the entire year**.

Sandringham's modular curriculum provides students with:

- 1. An early taster of the GCSE and A level courses offered at Key Stage 4 & 5, e.g. Media Studies, Dance, Business Studies or Psychology.
- 2. Extra stretch and challenge Level 2 HPQ is being offered again this year. In addition to providing you with a chance to gain a Bronze Crest Award in Science.
- 3. The opportunity for those students in top set French or German to continue with your second language of Spanish.
- 4. The opportunity to take another hour of a subject you really enjoy doing e.g. Art, Drama, Music or Food Technology.
- 5. A chance to try your hand at a range of other vocational and interest modules such as Gardening & Conservation, Debating or Design Technology.

This really is an exciting opportunity for you to personalise your own curriculum and will be explained further during an assembly on 25th June.

tegalitien

**Fergal Moane Deputy Headteacher**

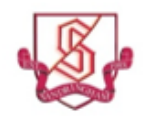

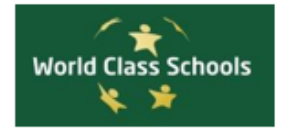

# **Sandringham School**

### YEAR 9 CURRICULUM MODEL 2020 - 2021

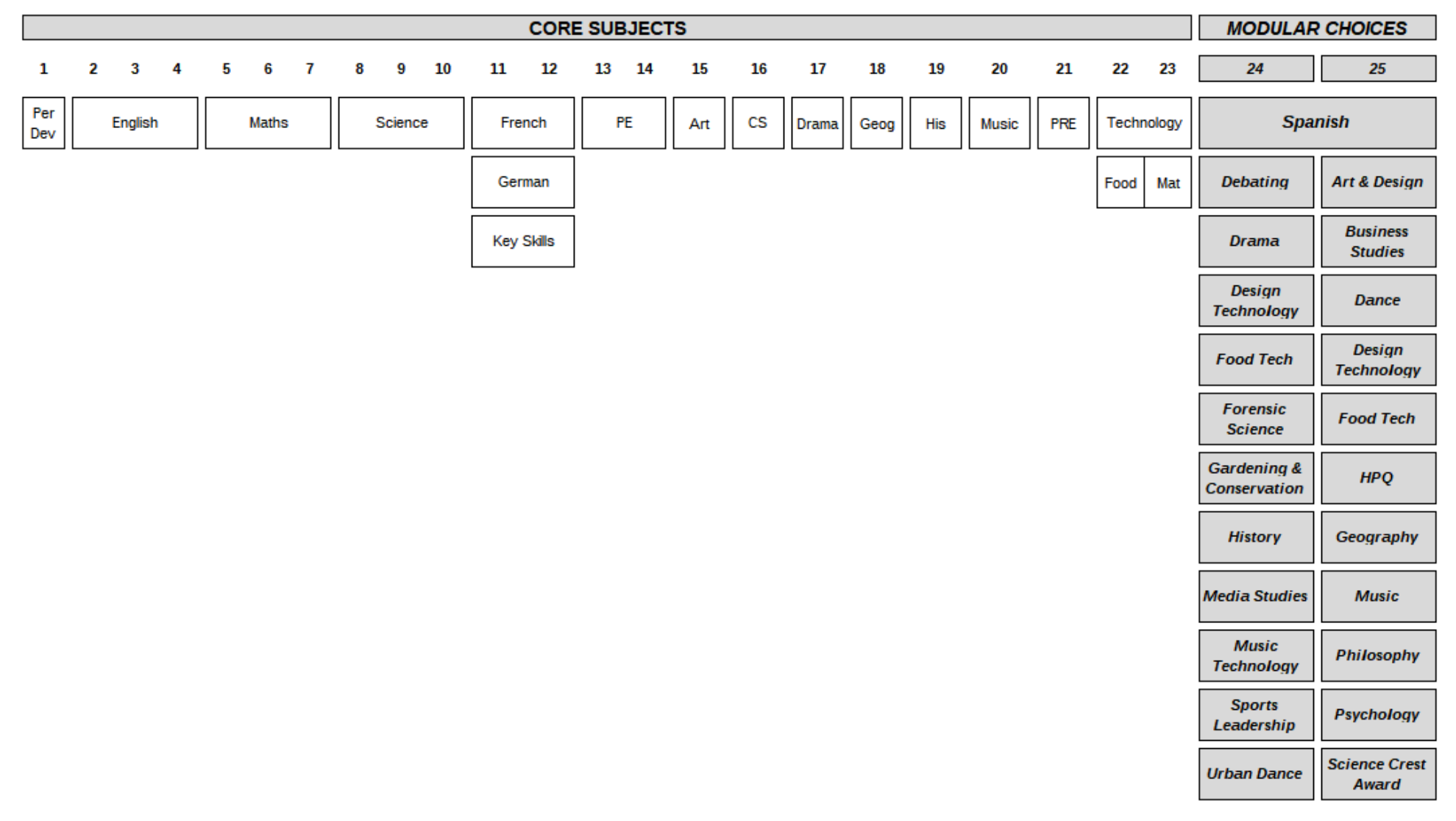

### **CHOICES IN YEAR 9**

We realise that by the end of Year 8 you may already have interests that are beginning to take you in specific directions and you may be discovering certain skills, which you have developed. Obviously, next year, as you are moving towards GCSE courses, you will be given a greater opportunity of pursuing your own lines of interest. Now as you move into Year 9 we would like you to begin to design your own curriculum, at least to some extent, to prepare you for the more complex choices you will be asked to make next year.

We have designed a series of choices for you in what we have called a **modular curriculum**. A module is a short course, complete in itself, which you can either take for **interest**, or use as an opportunity for **further practice** in, or **extensions** of, an existing course.

You will be faced with these modular choices at 9-weekly intervals. Therefore, if at any time you feel that you have chosen the wrong subject, it will be possible to change your plan by choosing different modules next time.

The following pages outline **ALL** the available courses in the modular curriculum under columns 24 and 25. Read them carefully to see what opportunities there are, but do not be confused by them there are plenty of staff who are ready to help you to understand the exciting possibilities they offer you! You can begin to choose your route through them by selecting the path you may want to take, but you will actually only be asked to choose **ONE** module per column at a time. The detailed information regarding each of the modules will be given in a leaflet at regular intervals with instruction on how to submit your choices online and; in fact, the first of these leaflets is enclosed. Read the course descriptions carefully and ask as many questions as you like of your tutor or subject teachers. It is important for you to handle this first choice correctly - it does set the pattern for the next three.

Above all, remember that through the rest of the curriculum we have ensured that you will follow a balanced course and one, which keeps all possibilities open for you. It is in the modular choices where you can become the architect of your own curriculum and give yourself extra time in a subject where you feel you need it, or create extra possibilities where you would like to progress. This is a great opportunity; ensure that the choices made are tailored to suit you.

**HEMple** 

**Hannah Semple Performance Director – Year 8**

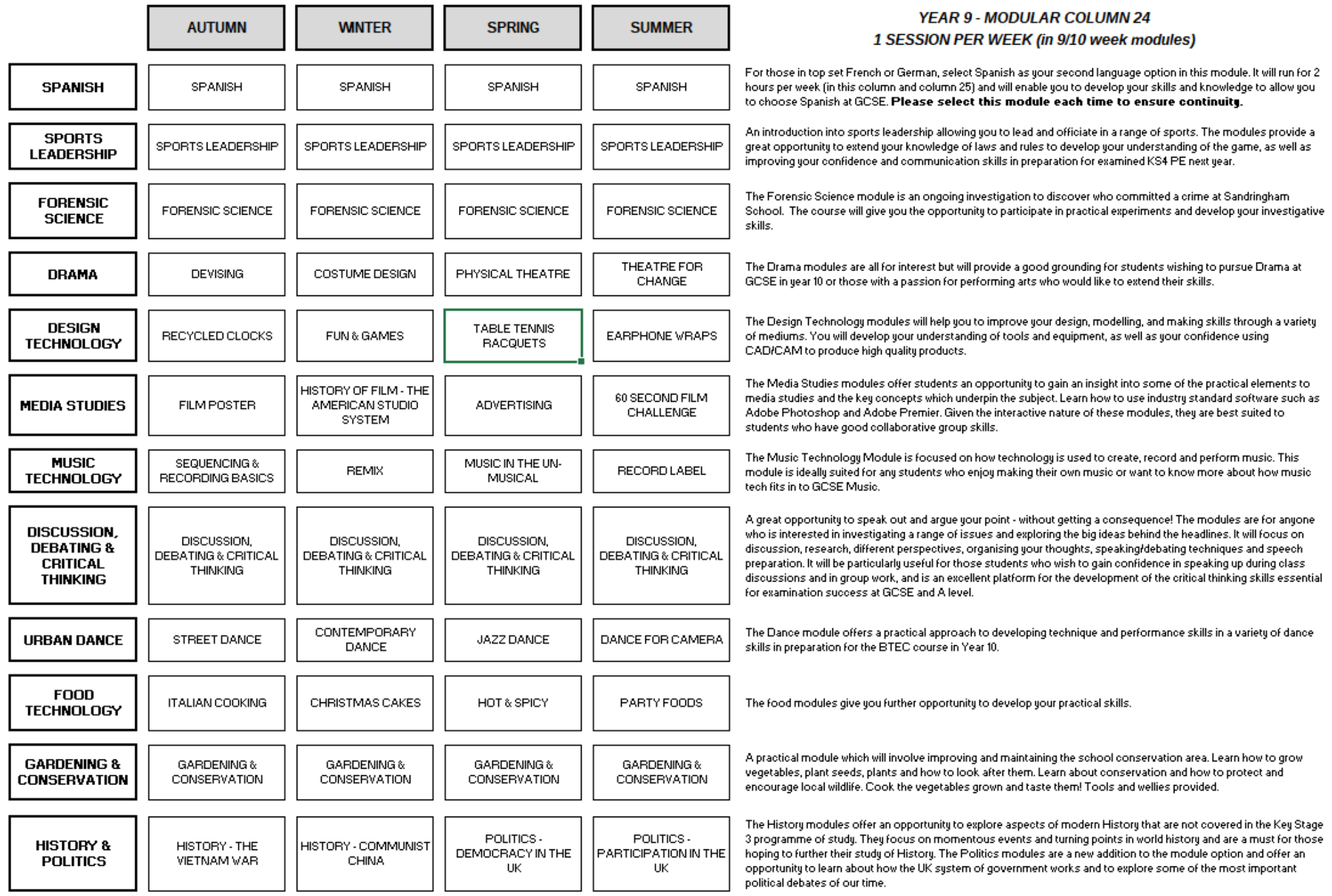

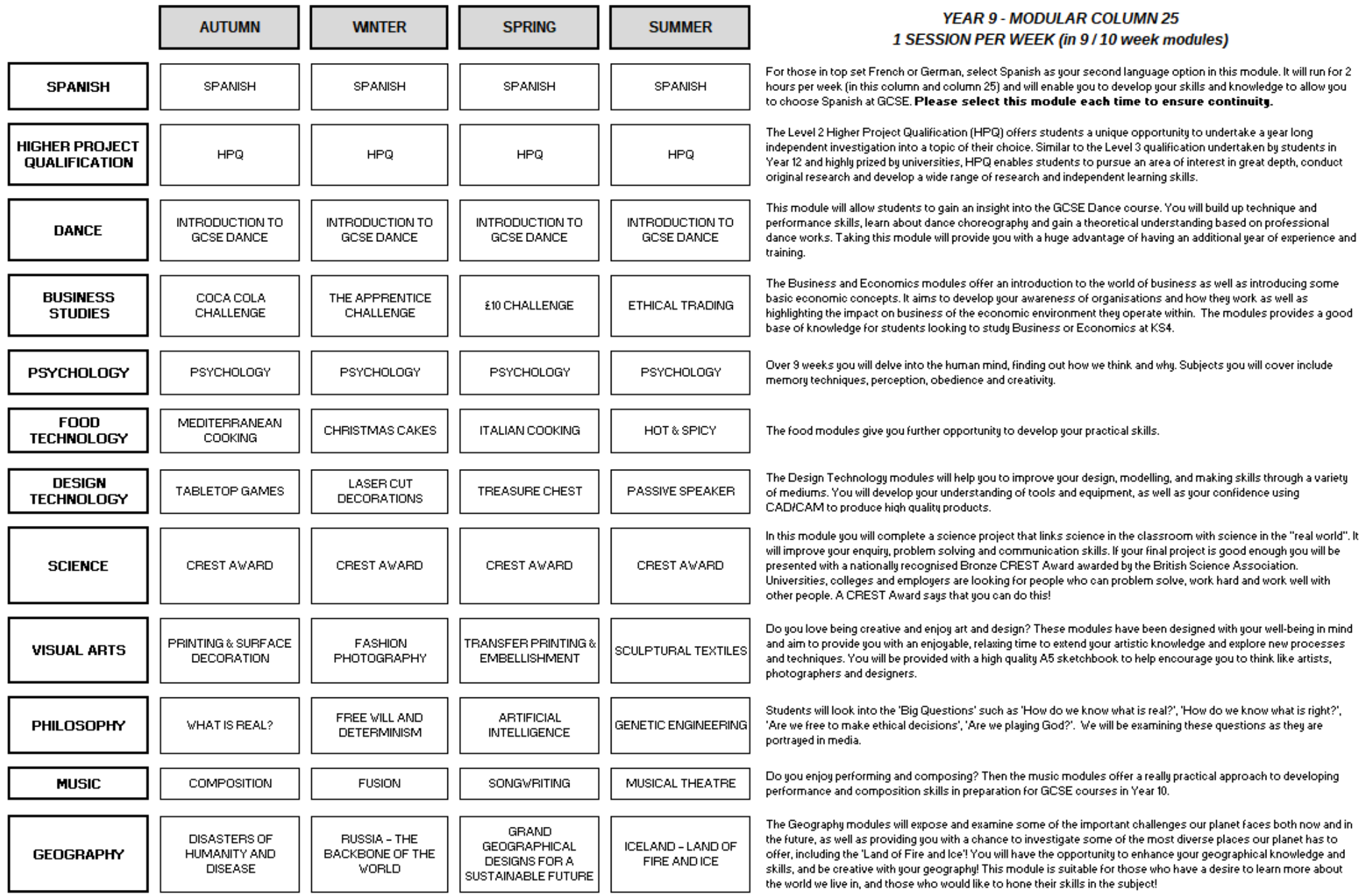

# *INSTRUCTIONS FOR*

# *SUBMITTING YEAR 9 MODULE*

# *CHOICES ONLINE*

# *Year 9 Modules – 2020*

### *Submitting your Year 9 module choices using TOOLS*

Please follow these steps to submit your module choices for Year 9 using 'TOOLS' (TimeTabler Options On-Line System).

To start TOOLS, type the following URL into your internet browser:

<https://www.studentoptions.co/Sandringham-Y9Modules/>

This will take you to the Login screen below.

**T.O.O.L.S** TimeTabler Options On-Line System

Collecting Student Choices On-line

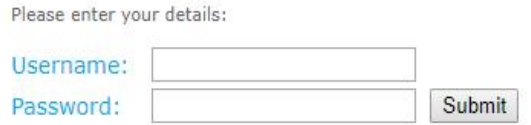

Login, using your personal details, which will be e-mailed to your mysandstorm.org account.

Once in TOOLS, you should make your module choices by following the instructions on screen.

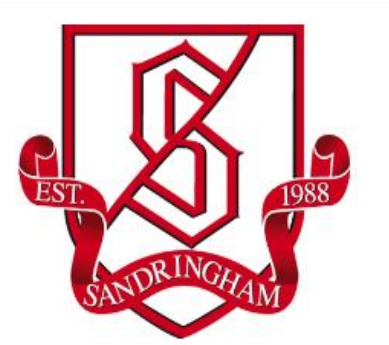

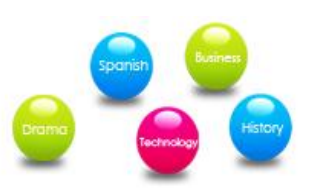

### *Step 1*

- Select your first choice for Module 24 from subjects on the screen.
- Click 'Next', which is on the bottom right, to move to the next screen.

#### Step 1 of 5

 $Start > Choice 1 > Choice 2 > Choice 3 > Choice 4 > Confirmation$ </u>

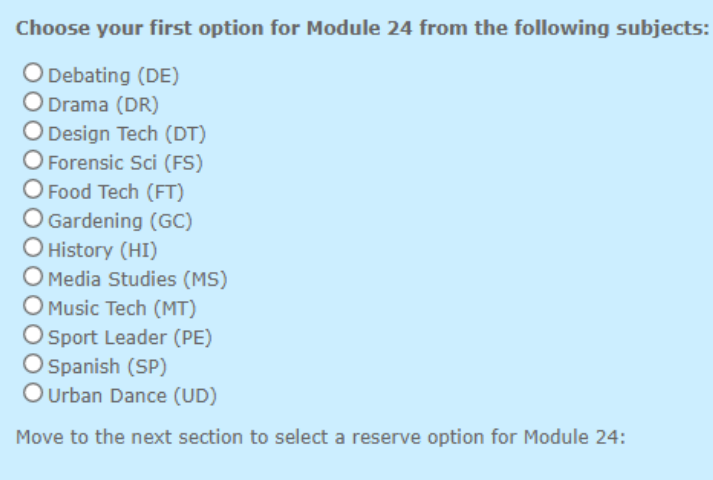

Next

### *Step 2*

You will notice that the subject you selected, in Step 1, appears on the line above the modules available on this screen. Clicking on this will take you back to the previous screen to allow you to amend your selection. This facility will be available to you at all stages as you navigate through the remaining screens.

- Select your reserve choice for Module 24 from subjects on the screen.
- Click 'Next', which is on the bottom right, to move to the next screen.

#### Step 2 of 5

Start > Choice: Media Studies > Choice 2 > Choice 3 > Choice 4 > Confirmation Choose your reserve option for Module 24 from the following subjects: O Debating (DE) O Drama (DR) O Design Tech (DT) O Forensic Sci (FS) O Food Tech (FT) O Gardening (GC) O History (HI) O Media Studies (MS) O Music Tech (MT) O Sport Leader (PE) O Spanish (SP) O Urban Dance (UD)

Move to the next section to select your first option for Module 25:

Next

#### *Step 3*

- Select your first choice for Module 25 from subjects on the screen.
- Click 'Next', which is on the bottom right, to move to the next screen.

#### Step 3 of 5

Start > Choice: Media Studies > Choice: Food Tech > Choice 3 > Choice 4 > Confirmation

Choose your first option for Module 25 from the following subjects:

O Visual Arts (AR) O Bus & Economics (BE) O Dance (DA) O Design Tech (DT) O Food Tech (FT) O Geography (GG) O HPQ (HPQ) O Music (MU) O Philosophy (PL) O Psychology (PY) O Science Crest (SC) O Spanish (SP)

Move to the next section to select a reserve option for Module 25:

Next

Next

#### *Step 4*

- Finally, select your reserve choice for Module 25 from subjects on the screen.
- Click 'Next', which is on the bottom right, to move to the next screen.

#### Step 4 of 5

Start > Choice: Media Studies > Choice: Food Tech > Choice: Dance > Choice 4 > Confirmation

Choose your reserve option for Module 25 from the following subjects:

O Visual Arts (AR) O Bus & Economics (BE) O Dance (DA) O Design Tech (DT) O Food Tech (FT) O Geography (GG) O HPQ (HPQ) O Music (MU) O Philosophy (PL) O Psychology (PY) O Science Crest (SC) O Spanish (SP)

Move to the next section to review and confirm your selection.

### This will take you to the Confirmation screen.

### Please check your Subjects and if they are correct, click 'Confirm Choices'

**Name: Test Account** Class: 87 **Username: TACCO** 

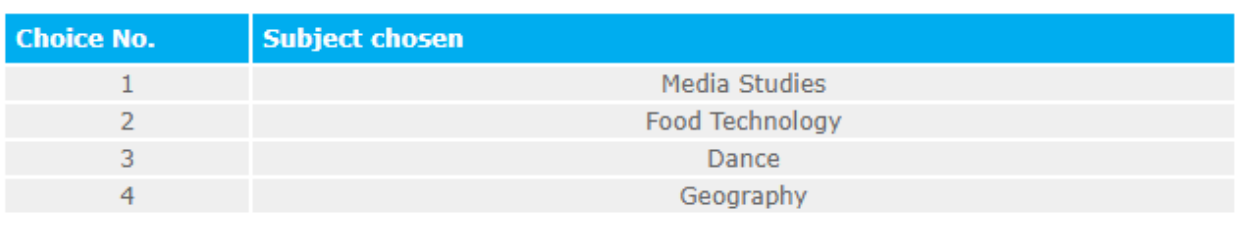

**Confirm Choices** 

Go back and change choices

- Check the module choices you have selected are correct.
- Then click on 'Confirm Choices'.
- Alternatively, click on 'Go back and change choices' to start the process again from the beginning and allow you to reselect your subject choices.

Finally, the following screen will advise you that you have finished.

**T.O.O.L.S** TimeTabler Options On-Line System

Thank you

Your Subject Choices have been saved - thank you.

Click here to finish and log-out

Click the message at the bottom to log-out.

Thank you.

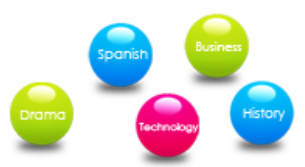

### **NOTES**